## Budget vs Actual by Funds Center

This is for a FM report that you can drill down into the amounts (expenses, actuals, commitments, etc). It allows you to pull up Purchase Orders, JE screens, & allows you to see the names of employees that have effort posted to the Cost Center/Internal Order.

## Find the Budget vs Actual by Funds Center Tile:

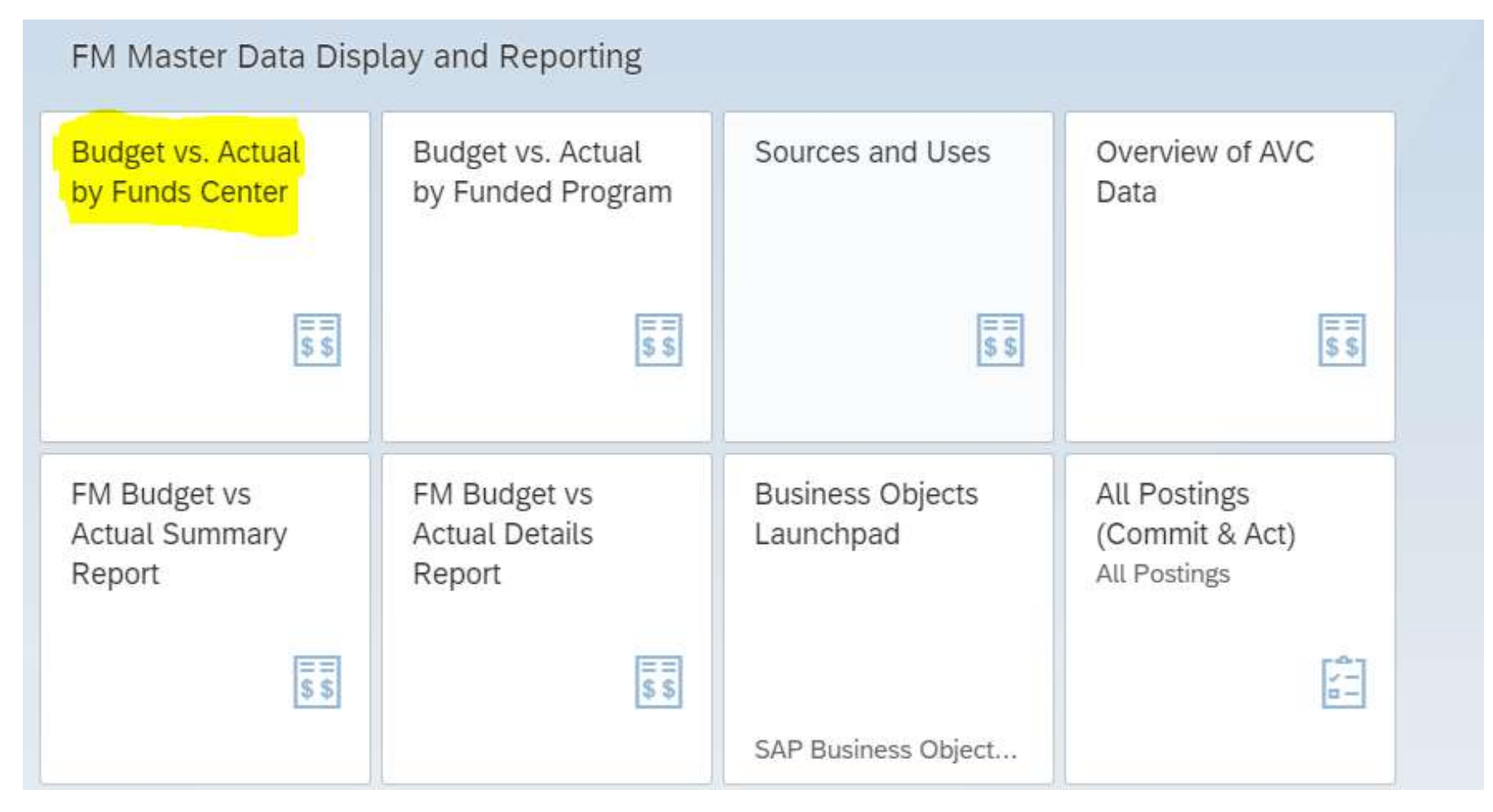

Next screen is where you put your criteria in on how you want to search. \*\*\***Make sure you put the value you are searching by in the Or Value(s) field\*\*\*.** When I use the other fields, it won't run the report:

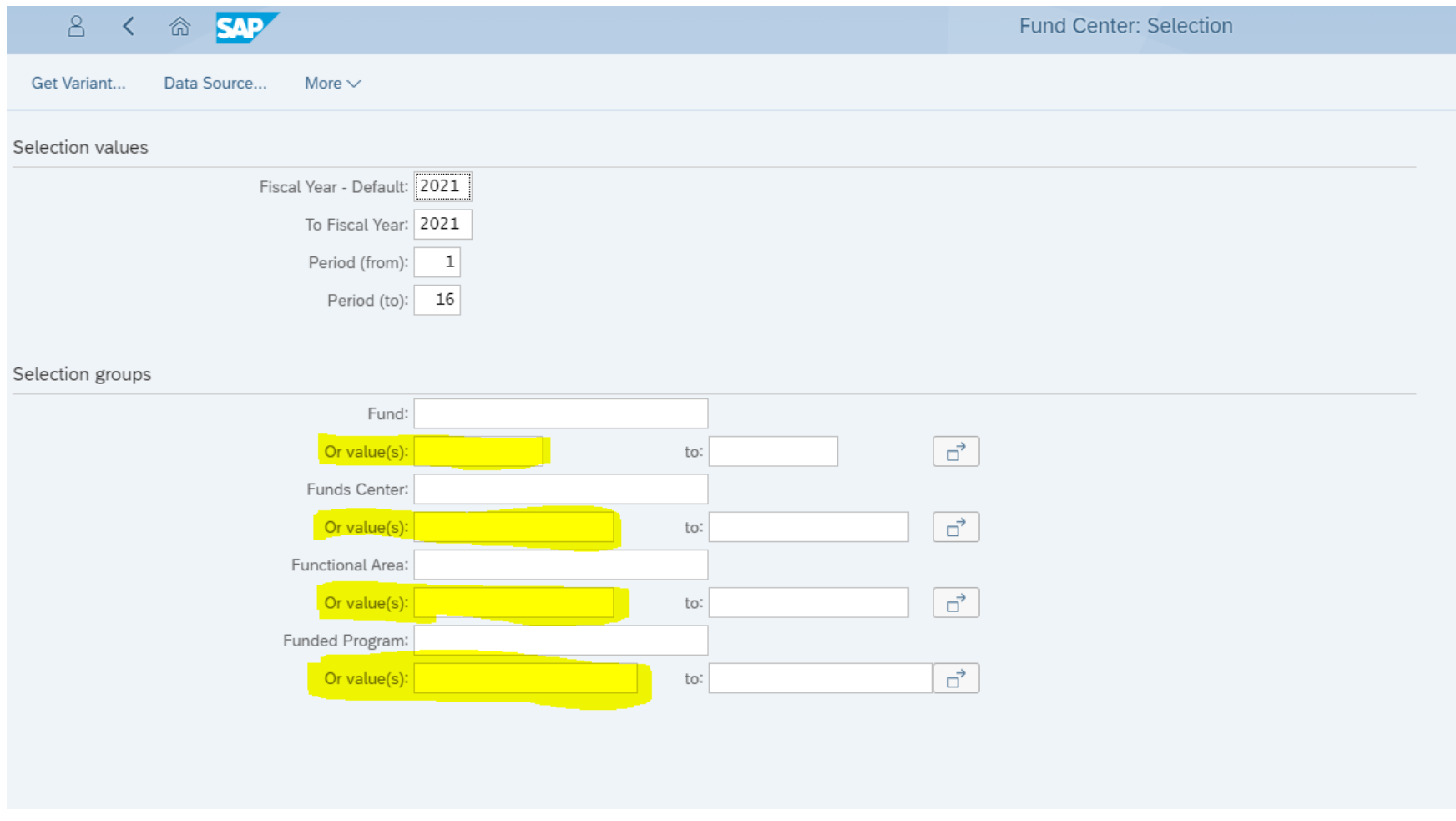

Fund = Actual Fund Ex. 1100000001 for General Funds. Good option for Endowments.

Fund Center = Cost Center

Functional Area = Actual Functional Area Ex. 200000 is Research

Funded Program = Internal Order

I used the Graduate Assistantships Stipend Cost Center (6971310001) for this example. The information on this screen is the total amount under the Cost Center & what is actually posted to the Cost Center. Meaning all the expenses, revenue, commitments, etc from all the IO's under the Grad Assistantships Cost Center & everything charged and committed to the actual Cost Center are represented here.

> **Print** Esk

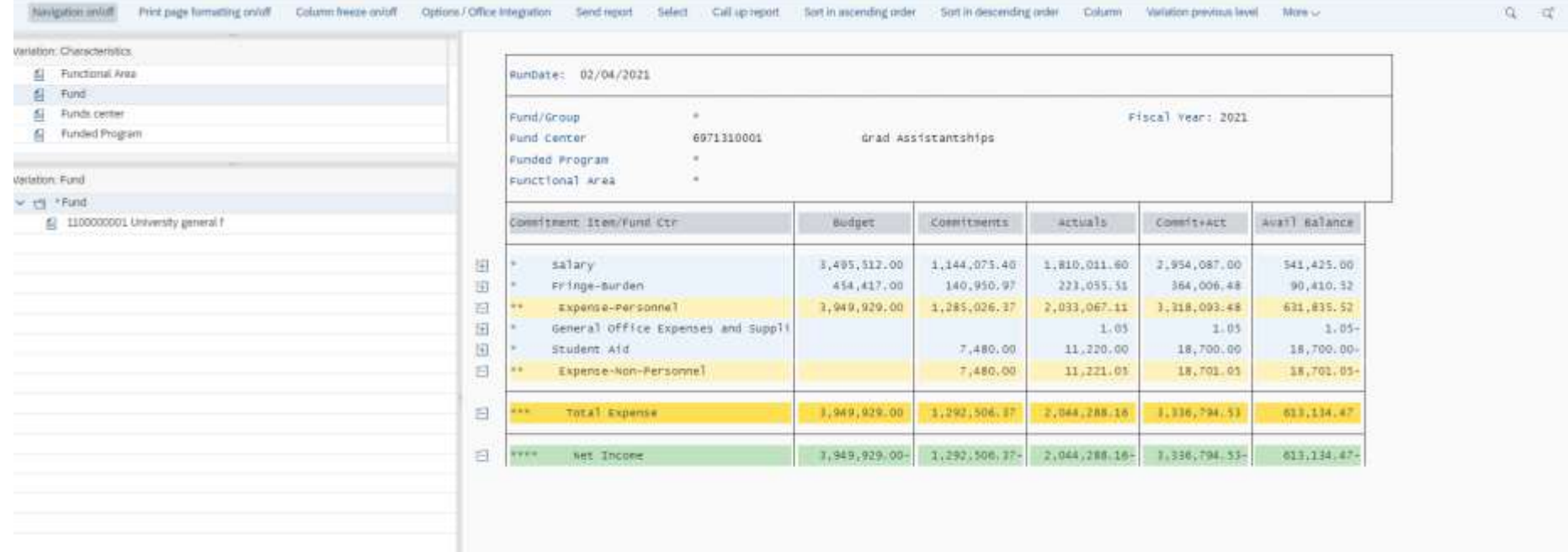

If you drag the 3 dots down circled on the screen shot above, and select 'Funded Program', it will give you a list of all the IO's under the Cost Center. If you select an IO, it will give you the information for just that IO:

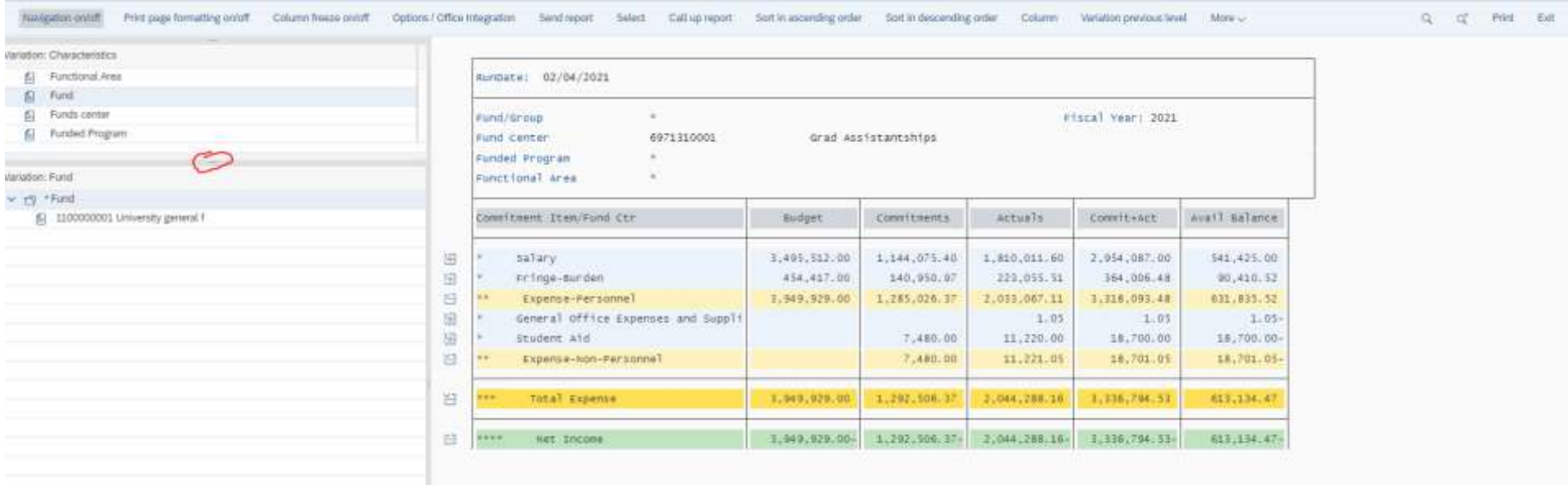

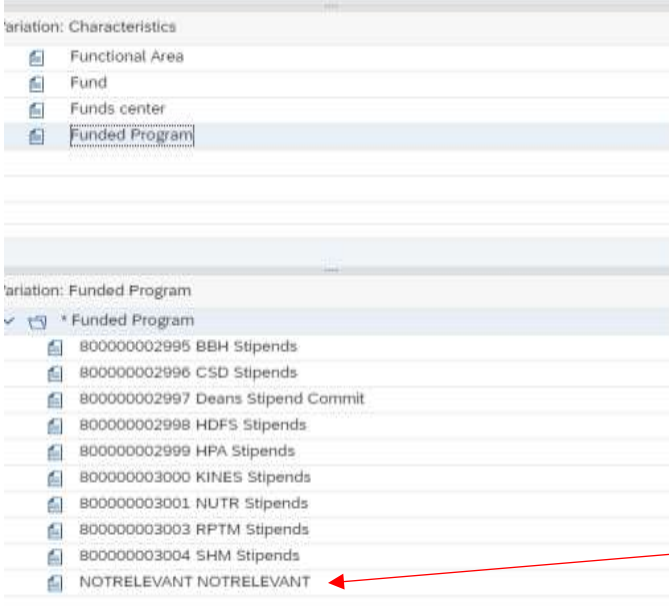

\*\*If you are looking for items posted to the **Cost Center**, choose the 'NOTERELEVANT NOTRELEVANT' at the bottom of the IO list\*\*

You can drill into the numbers on the report by clicking on them:

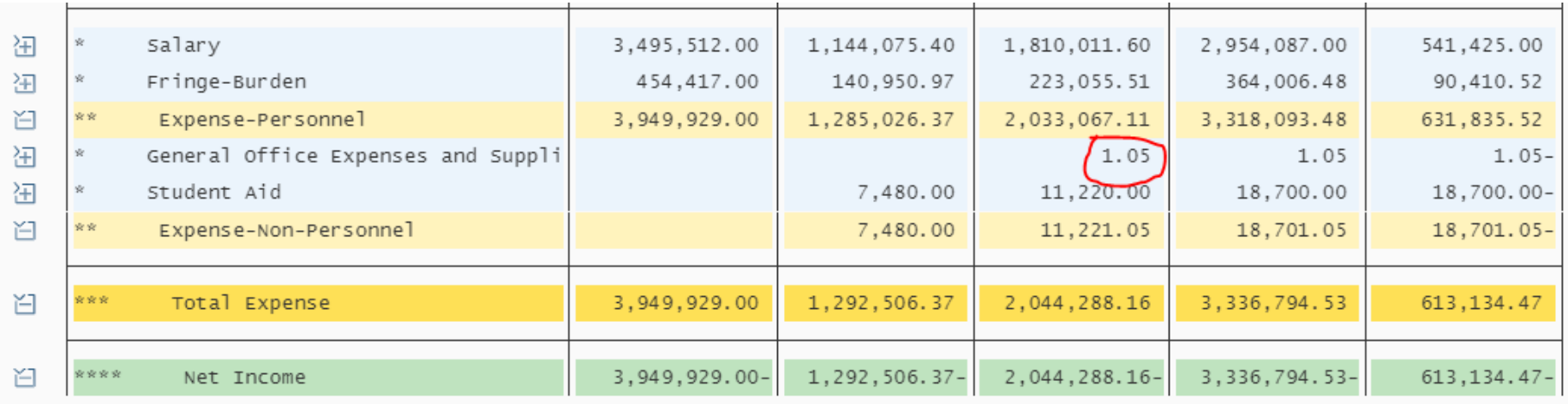

Select less than 10,000 lines of data:

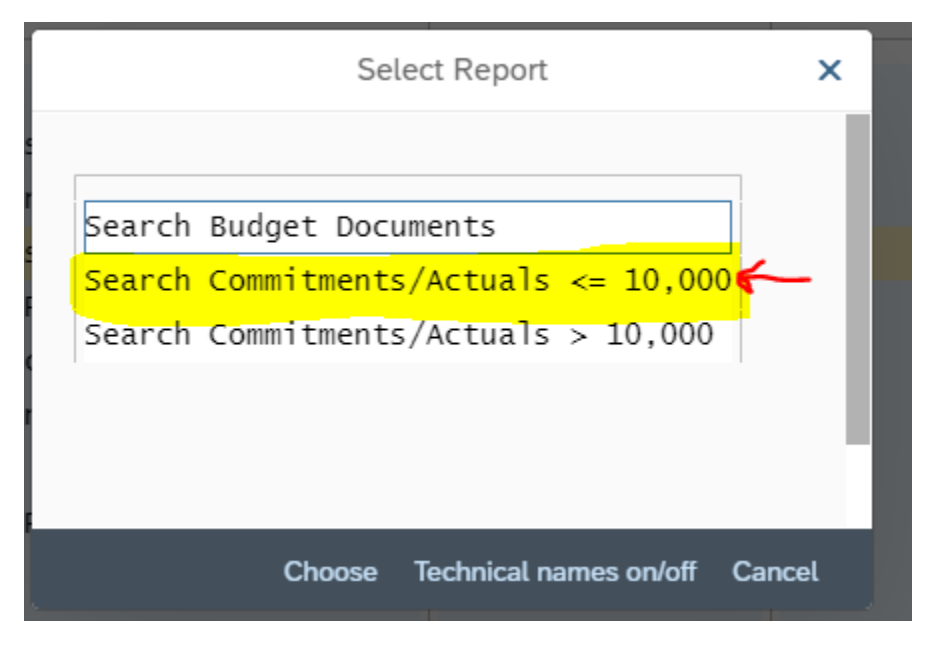

It will bring up a new screen with all the entries that make up the original amount you selected:

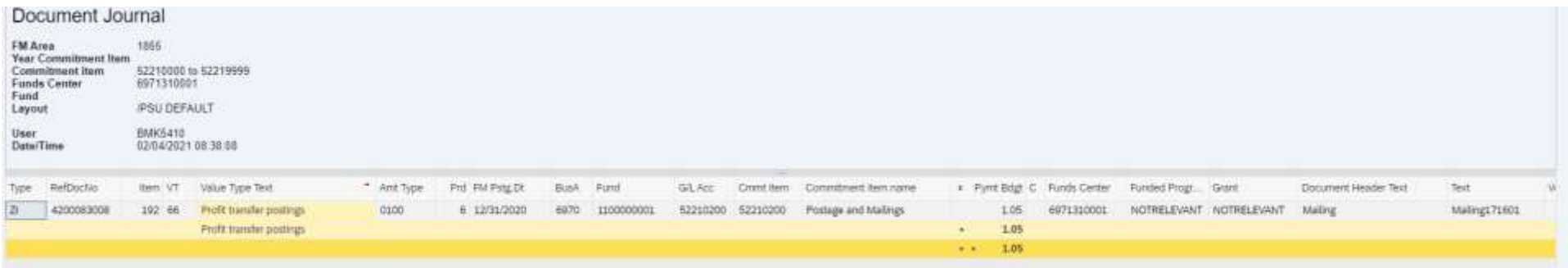

You can then drill into these amounts as well, by clicking on them.